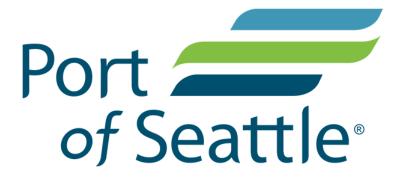

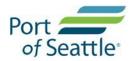

# Contents

| Welcome!                                              | 3  |
|-------------------------------------------------------|----|
| Enroll (Logon as a User)                              | 3  |
| To Unenroll                                           | 8  |
| Enrolled User's Settings                              | 9  |
| Payment Account Options                               | 11 |
| Enrolled User Change Password                         | 12 |
| Login (Login as an Enrolled User)                     | 13 |
| Enrolled User's Recurring Payments                    | 20 |
| Enrolled User – Multiple Users Sharing Same Account   | 25 |
| Enrolled User – One Logon to Access Multiple Accounts | 31 |
| Pay Now (Logon as a Guest)                            | 34 |
| Cancel a pending/processing payment                   | 41 |

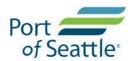

### Welcome!

The Port of Seattle welcomes you to E-Bill Express where you can logon to view and pay bills online. You can read the terms of service at here – <u>http://www.portseattle.org/Pages/privacy.aspx</u> As a reminder, you will no longer receive paper invoice/statement from the Port of Seattle once you enroll as a user.

### Enroll (Logon as a User)

#### 1. Click Enroll

\_

| Port                                          |                                                                                                    |
|-----------------------------------------------|----------------------------------------------------------------------------------------------------|
| LOGIN PAY NOW                                 | Welcome to E-Bill Express!                                                                                                    |
| Login ID                                      | Don't have a Login ID?                                                                                                    |
| Password Forgot your Login ID? Password Help? | Enroll today to set up your secure user name and password, view and pay bills, and see your account status and payment history.  Enroll  Enroll |

2. Enter your **customer number** and **zip code** shown exactly as it shown on your paper invoice/statement for validation

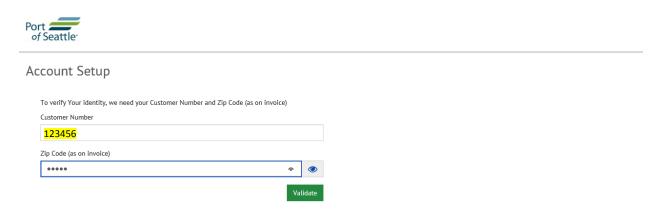

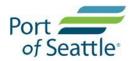

# 3. Complete the required fields indicated on your Profile

| ort         |                     |                  |                              |          |  |
|-------------|---------------------|------------------|------------------------------|----------|--|
| Account S   | etup                |                  |                              |          |  |
| PROFILE     | LOGIN & PASSWORD    | TERMS OF SERVICE | PAYMENT ACCOUNTS             |          |  |
| Name        |                     |                  | Primary Telephone Number     |          |  |
| JOHN SMITH  |                     |                  |                              | Mobile 👻 |  |
| First Name  |                     |                  | Add Another Telephone Number |          |  |
| (optional)  |                     |                  | Primary Email Address        |          |  |
| Middle Name |                     |                  |                              |          |  |
| (optional)  |                     |                  | Add Another Email Address    |          |  |
| Last Name   |                     |                  |                              |          |  |
| (optional)  |                     |                  |                              |          |  |
|             |                     |                  |                              |          |  |
|             |                     |                  |                              |          |  |
| What's You  | ur Billina Address? |                  |                              |          |  |

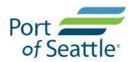

- 5. Choose Login ID, Password, select security image and label, select security questions and fill in answers.
- 6. Click 'Continue to Term of Service'
- 7. Check on terms of service.

|                                                                                                    | MS OF SERVICE PAYMENT ACCOUNTS                                                  |
|----------------------------------------------------------------------------------------------------|---------------------------------------------------------------------------------|
| Create a Username and Password                                                                                                    | Choose a Security Image and give it a label                                     |
| Login ID                                                                                                    | You'll see your selected security image and label in email notifications. When  |
| JOHNSTest                                                                                                    | you see your image and label on a notification, you can be sure it is from us.  |
| Password                                                                                                    |                                                                                 |
| *******                                                                                                    |                                                                                 |
| Re-enter password, just to be sure                                                                                                    |                                                                                 |
| •••••                                                                                                    |                                                                                 |
|                                                                                                    |                                                                                 |
|                                                                                                    | Give your image a label                                                         |
|                                                                                                    |                                                                                 |
|                                                                                                    | BallonABC X                                                                     |
|                                                                                                    |                                                                                 |
| oose Your Security Questions                                                                                                    |                                                                                 |
| -                                                                                                    | your login credentials. Make sure you give answers that you can easily          |
| ۔<br>اl use these questions to help verify your identity if you forget y                                                                                                    | your login credentials. Make sure you give answers that you can easily Answer 1 |
| ll use these questions to help verify your identity if you forget y<br>nember.                                                                                                    | Answer 1                                                                        |
| ll use these questions to help verify your identity if you forget y<br>nember.<br>estion 1                                                                                                    | Answer 1                                                                        |
| Il use these questions to help verify your identity if you forget y<br>ember.<br>estion 1<br>Vhat is your grandmother's maiden name on your father's side                                                                                                    | Answer 1<br>Answer 2                                                            |
| Il use these questions to help verify your identity if you forget y<br>ember.<br>estion 1<br>Vhat is your grandmother's maiden name on your father's side<br>estion 2                                                                                                    | Answer 1<br>Answer 2                                                            |
| Il use these questions to help verify your identity if you forget y<br>tember.<br>estion 1<br>Vhat is your grandmother's maiden name on your father's side<br>estion 2<br>Vhat is your grandmother's maiden name on your mother's side                                                                   | Answer 1<br>Answer 2<br>Answer 3                                                |
| Il use these questions to help verify your identity if you forget y<br>ember.<br>estion 1<br>Vhat is your grandmother's maiden name on your father's side<br>estion 2<br>Vhat is your grandmother's maiden name on your mother's sice<br>estion 3                                                        | Answer 1<br>Answer 2<br>Answer 3                                                |
| Il use these questions to help verify your identity if you forget y<br>ember.<br>estion 1<br>Vhat is your grandmother's maiden name on your father's side<br>estion 2<br>Vhat is your grandmother's maiden name on your mother's side<br>estion 3<br>iow many brothers and sisters did your mother have? | Answer 1 Answer 2 Answer 3 Answer 4                                             |
| Il use these questions to help verify your identity if you forget y<br>ember.<br>estion 1<br>Vhat is your grandmother's maiden name on your father's side<br>estion 2<br>Vhat is your grandmother's maiden name on your mother's sic<br>estion 3<br>iow many brothers and sisters did your mother have?  | Answer 1 Answer 2 Answer 3 Answer 4                                             |

Go Back Continue to Terms of Service

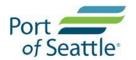

9. Add **payment accounts** (bank or card) Or skip this step to add account later

| ROFILE VLOGIN &           | PASSWORD 🗸 TERI             |                                              |                                                                                                    |
|---------------------------|-----------------------------|----------------------------------------------|----------------------------------------------------------------------------------------------------|
|                           |                             | MS OF SERVICE PAYMENT ACCOUNTS               |                                                                                                    |
| mav select a default pavm | nent method now. After er   | nrollment you can manage your payment method | is.                                                                                                    |
|                           |                             |                                              |                                                                                                    |
| Bank Accounts             |                             | Card Accounts                                | Add Later<br>Add your payment method later                                                                                     |
| ADD BANK ACCOUNT          |                             |                                              |                                                                                                    |
| ADD BANK ACCOUNT          |                             | Account #                                    | By selecting "Agree and Add Account", you                                                                                      |
|                           | Business                    | Account #                                    | By selecting "Agree and Add Account", you<br>authorize the information you've provided<br>on the above account to be used for  |
| Account Type              | Business                    | Account #<br>Re-enter Account #              | authorize the information you've provided                                                                                      |
| Account Type<br>Personal  | Business<br>Savings Account |                                              | authorize the information you've provided<br>on the above account to be used for<br>creation of a charge to the account listed |

**10.** Receive an email to activate your account. Click 'Activate'

| From:     | E-BilExpress@E-BilExpress.com                                                                                                    | Sent: Thu 1/12/2017 1:57 PM |
|-----------|----------------------------------------------------------------------------------------------------|-----------------------------|
| To:<br>Cc | Smith John                                                                                                    |                             |
| Subject:  | JOHN SMITH, please activate your Port of Seattle account.                                                                                                    |                             |
|           | My Selected Image:       My Image Label:       My Customer Number:         BallowABC       123456         Please click on the button below to activate your Port of Seattle Account.         Inclivate o         Button not working? If say, click here, |                             |
|           | Please DO NOT reply to this email. This email message was sent from a notification address that cannot accept incoming email.<br>To contact us, <u>click here</u> and review the Contact Us section on our web site.                                     |                             |

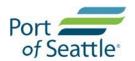

### 11. You will see an "Account Activated" notification

| Port feattle      |                                                                                                   |
|-------------------|---------------------------------------------------------------------------------------------------|
| Account Activated |                                                                                                   |
| Yc                | our Port of Seattle account has been activated!<br>To log in to your account, click <u>here</u> . |

12. You will now receive an email about your account and bills when they are ready to view

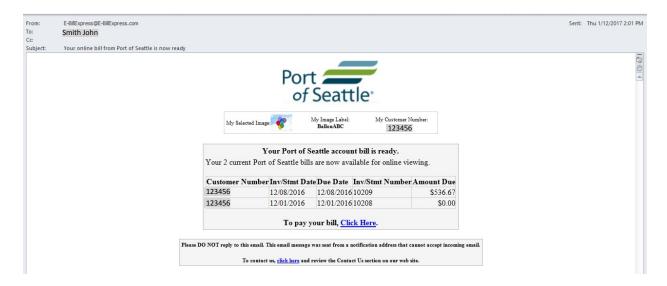

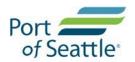

## To Unenroll

13. To unenroll, Login to your account, under your user's setting, select Account Linking, scroll to the bottom of the page, you can enter your Login ID and submit "un-enroll"

| rt fSeattle <sup>®</sup>               | Home Pay My Bills Recurring Payments                                                   | ЈОНИ ЅМІТН 🏚     |
|----------------------------------------|----------------------------------------------------------------------------------------|------------------|
| Jocattic                               |                                                                                        | Profile Settings |
|                                        |                                                                                        | Payment Accounts |
| count Linking                          |                                                                                        | Account Linking  |
|                                        |                                                                                        | Change Password  |
| Adding Accounts                        |                                                                                        | Log Out          |
| You may add additional accounts with P | Port of Seattle by entering your Customer Number and Billing Zip Code (as on invoice). |                  |
| Customer Number                        |                                                                                        |                  |
|                                        | Billing Zip Code (as on invoice)                                                       |                  |
|                                        | Billing Zip Code (as on invoice) More Information Submit                               |                  |
|                                        |                                                                                        |                  |
|                                        |                                                                                        |                  |
|                                        |                                                                                        |                  |
|                                        | More Information Submit                                                                |                  |
|                                        | More Information Submit                                                                |                  |
| Un-Enroll Your User Profile            | More Information Submit                                                                |                  |

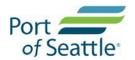

## **Enrolled User's Settings**

1. Click the 'gear' icon by your user name to access your profile settings

| file Settings                 |                           | Payment Accounts<br>Account Linking<br>Change Password |
|-------------------------------|---------------------------|--------------------------------------------------------|
| ROFILE SECURITY NOTIFICATIONS |                           | Log Out                                                |
| lame                          | Primary Telephone Number  |                                                        |
| JOHN SMITH                    | 7-4334 Mobile -           |                                                        |
| (optional)                    | Primary Email Address     |                                                        |
| liddle Name                   | le.org                    |                                                        |
| (optional)                    | Add Another Email Address |                                                        |
| ast Name                      |                           |                                                        |
| (optional)                    |                           |                                                        |
|                               |                           |                                                        |
|                               |                           |                                                        |
| Vhat's Your Billing Address?  |                           |                                                        |
| Vhat's Your Billing Address?  |                           |                                                        |

2. To update your security image and security questions click the 'Security' tab

| PROFILE       | SECURITY       | NOTIFICATIONS                                     |      |
|---------------|----------------|---------------------------------------------------|------|
| Choose a      | Security Image | e and give it a la                                | bel  |
|               |                | nage and label in emai<br>notification, you can b |      |
|               | ۲              |                                                   | This |
|               | -              | ×.                                                | **   |
| No.           |                |                                                   |      |
| Give your ima |                |                                                   |      |

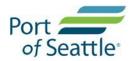

# 3. To update your email notification choices click the 'Notifications' tab

| Profile Se    | ttings           |         |             |        |
|---------------|------------------|---------|-------------|--------|
| PROFILE       | SECURITY         | NOTIFI  | CATIONS     |        |
| Email Notific | ations           |         |             |        |
| NOTIFY ME     | WHEN A BILL IS D | UE      |             |        |
| Send Me En    | nails            |         | Do Not Noti | ify Me |
|               |                  |         |             |        |
| NUTIFY ME     | WHEN A BILL IS P | AST DUE |             |        |
| Send Me En    | nails            |         | Do Not Noti | ify Me |

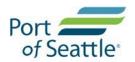

# Payment Account Options

4. Add or delete payment accounts (bank or card accounts), click the '**Payment Accounts'** option from the list

| of Seattle                             | Ho                                                  | me Pay                     | My Bills R                                 | ecurring Payments                                                                                                    |        | JOHN SMITH 🏠                                                      |
|----------------------------------------|-----------------------------------------------------|----------------------------|--------------------------------------------|----------------------------------------------------------------------------------------------------|--------|-------------------------------------------------------------------|
| Payment Accounts                       |                                                     |                            |                                            |                                                                                                    |        | Profile Settings Payment Accounts Account Linking Change Password |
| Add or delete a paymen                 | t account                                           |                            |                                            |                                                                                                    |        | Log Out                                                           |
| • Add a Payment Method                 |                                                     |                            |                                            |                                                                                                    |        |                                                                   |
| Bank Accounts<br>Link to Bank Accounts | Card Account                                        |                            |                                            |                                                                                                    |        |                                                                   |
| ADD BANK ACCOUNT                       |                                                     |                            |                                            |                                                                                                    |        |                                                                   |
| Account Type Personal                  | Account #                                           |                            | Accou                                      | ecting "Agree and Add<br>nt", you authorize the                                                                                     |        |                                                                   |
| Banking Type                           | Re-enter Account #                                  |                            | the ab                                     | ation you've provided on<br>ove account to be used<br>ation of a charge to the                                                      |        |                                                                   |
| Checking Account Savi                  | ngs Account                                         |                            | accour<br>affirm                           | nt listed above. You also<br>that the information you                                                                               |        |                                                                   |
| Name on the Account                    | Pay to the Order of                                 |                            | a sign                                     | ed is correct, that you are<br>er on the account above<br>ere are available funds to                                                |        |                                                                   |
| Routing Number                         | Routing Number                                      | Account Nur                | transa                                     | the amount of any ctions that you authorize.                                                                                        |        |                                                                   |
|                                        | Make sure to use y<br>number, not your A<br>number. |                            |                                            | gree and Add Account                                                                                                    |        |                                                                   |
| Bank Accounts Link to Bank Accounts    | Card Accou                                          |                            |                                            |                                                                                                    |        |                                                                   |
| ADD CARD ACCOUNT                       |                                                     |                            |                                            |                                                                                                    |        |                                                                   |
| Card Info                              |                                                     | Card Billin                | g Address                                  |                                                                                                    |        |                                                                   |
| Full Name on Card                      |                                                     | Country<br>United S        | tates 🗸                                    | City                                                                                                    |        |                                                                   |
| Card Number                            |                                                     | Street Add                 |                                            | State                                                                                                    |        |                                                                   |
|                                        |                                                     |                            |                                            | Select State                                                                                                    | ~      |                                                                   |
| Expiration Date                        | Security Code 🚱                                     | Street Add                 |                                            | ZIP Code                                                                                                    |        |                                                                   |
| MM/YY                                  | (3 or 4 digits)                                     | (optional                  | )                                          |                                                                                                    |        |                                                                   |
|                                        |                                                     | you've prov<br>charge to t | vided on the above<br>he account listed at | count", you authorize the inf<br>account to be used for creatio<br>ove. You also affirm that the<br>rrect. that you are a signer or | n of a |                                                                   |

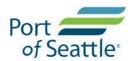

### **Enrolled User Change Password**

6. To change your password, click the '**Change Password**' option from the list and answer your security questions

| Change Password - Verif ×                                                                |             |              |                    | ≟ _ 0 ×                                                 |
|------------------------------------------------------------------------------------------|-------------|--------------|--------------------|---------------------------------------------------------|
| $\leftarrow$ $\rightarrow$ C $\square$ Secure   https://demo.e-billexpress.com/LogIn/Cha | ngePassword |              |                    | ☆ 🖸 :                                                   |
| Port                                                                                     | Home        | Pay My Bills | Recurring Payments | ОНИ ЗМІТН 🌣                                             |
| Change Password                                                                          |             |              |                    | Profile Settings<br>Payment Accounts<br>Account Linking |
| Please answer your security questions                                                    |             |              |                    | Change Password                                         |
| What was your boss's first name at your first job?                                       |             |              |                    |                                                         |
| What is your grandmother's maiden name on your father's side?                            |             |              |                    |                                                         |
|                                                                                          |             | Verify       |                    |                                                         |

### Change Password

| Current Password                   |                 |
|------------------------------------|-----------------|
| New Password                       |                 |
|                                    |                 |
| Re-enter password, just to be sure |                 |
|                                    | Change Password |

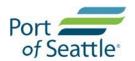

## Login (Login as an Enrolled User)

1. Click "LOGIN" to access site as an enrolled user with Login ID and password

| Po         | ort <b>and</b><br>of Seattle                                                 |                                                                                                    |
|------------|------------------------------------------------------------------------------|----------------------------------------------------------------------------------------------------|
| <b>→</b> [ | LOGIN PAY NOW                                                                | Welcome to E-Bill Express!                                                                                                    |
|            | Login ID<br>JohnSTest<br>Password<br>Eorgot your Login ID?<br>Password Help? | Don't have a Login ID?<br>Enroll today to set up your secure user name and password, view and pay bills, and<br>see your account status and payment history.<br>Enroll |

2. On the "**Pay My Bills**" tab, you can use the Drop down menu allows you to sort the listing of invoices/statements by its payment status

| Port                                        |              | Home Pay My | Bills             | Recurring Payments                                | OL                                                                                                    | DHN SMITH 🔅                                             |
|---------------------------------------------|--------------|-------------|-------------------|---------------------------------------------------|----------------------------------------------------------------------------------------------------|---------------------------------------------------------|
| Pay My Bills                                |              | Due Date -  |                   | Q Advanced Search                                 | MESSAGES                                                                                                    |                                                         |
| UNPAID AND PARTIALLY PA                     | ID V HISTORY | Amount Due  | Payment<br>Amount | Hide Account Groupings Export Select Payment      | Links to Port of Seattle T<br>Tariff<br>http://www.portseattle.c<br>O O                                                                                               | org/Business/D                                          |
| PARTIALLY PAID<br>UNPAID AND PARTIALLY PAID |              |             |                   | Code for<br>Short Pay<br>(SP) or Over<br>Pay (OP) |                                                                                                    |                                                         |
| PAID IN FULL                                | 5            |             |                   |                                                   | PAYMENT SUMM/     Invoice                                                                                                    | \$536.67                                                |
| 2/08/2016 12/08/2016                        | 5 10209      | 536.67      | 536.67            | Sele 🗹 🖉 😥                                        | Total Payment<br><u>Remove All</u>                                                                                                    | <u>Calculate</u>                                        |
|                                             |              |             |                   |                                                   | Payment Method  Add A                                                                                                    | Payment Method                                          |
|                                             |              |             |                   |                                                   | Pay E                                                                                                    |                                                         |
|                                             |              |             |                   |                                                   | Payments confirmed befor<br>January 09, 2017 5:00 PM<br>posted on Monday, Januar<br>Payments confirmed after<br>January 09, 2017 5:00 PM<br>posted on Tuesday, Januar | 1 PT will be<br>ry 09, 2017.<br>Monday,<br>1 PT will be |

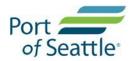

3. On the "**Pay My Bills**" tab, Payment cut off time for transactions are shown at the bottom of the payment summary

| JNPAID AND PARTIALLY PAIL                                    |                 |            |                   | Hide Account Groupings Export                                          | MESSAGES                                                                                                    |
|--------------------------------------------------------------|-----------------|------------|-------------------|------------------------------------------------------------------------|----------------------------------------------------------------------------------------------------|
| ALL<br>UNPAID<br>PARTIALLY PAID<br>UNPAID AND PARTIALLY PAID | Inv/Stmt Number | Amount Due | Payment<br>Amount | Select<br>Payment<br>Code for<br>Short Pay<br>(SP) or Over<br>Pay (OP) | Tariff<br>http://www.portseattle.org/Business/D                                                                                                    |
| PAID IN FULL 5                                               |                 |            |                   |                                                                        | PAYMENT SUMMARY                                                                                                    |
| -                                                            |                 |            |                   |                                                                        | 1 Invoice \$536.67                                                                                                    |
| ✓ 12/08/2016 12/08/2016                                      | 10209           | 536.67     | 536.67            | Sele 🗹 🖉 🕰                                                             | Total Payment Calculate Remove All Payment Method Add A Payment Method                                                                                                    |
|                                                              |                 |            |                   |                                                                        | Pay Date                                                                                                    |
|                                                              |                 |            |                   |                                                                        | Payments confirmed before Monday,<br>January 09, 2017 5:00 PM PT will be<br>posted on Monday, January 09, 2017.<br>Payments confirmed after Monday,<br>January 09, 2017 5:00 PM PT will be<br>posted on Tuesday, January 10, 2017. |

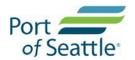

4. On the "Pay My Bills" tab, Click this icon to view invoice/statement detail (see below)

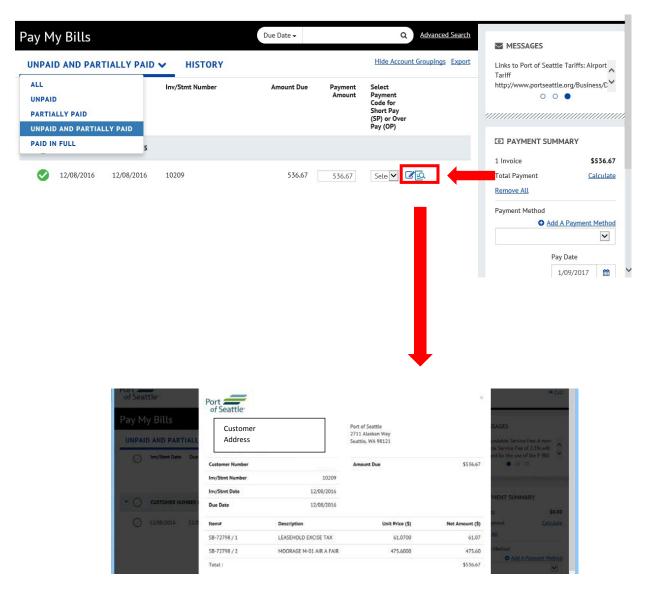

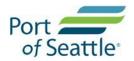

- 5. Make a payment on your invoice/statement
  - a. Select the invoice/statement you want to make a payment (green check mark)
  - b. If payment amount is different from amount due, (i) select over/short payment code and (ii) enter comments for your reason of over/short pay

| Port feattle                        | Home Pay My Bills            | Recurring Payments                                                                                      | ЈОНИ ЅМІТН 🏠                                                                                                    |
|-------------------------------------|------------------------------|----------------------------------------------------------------------------------------------------|----------------------------------------------------------------------------------------------------|
| Pay My Bills                        | Due Date 🗸                   | Q <u>Advanced Search</u><br>Hide Account Groupings Export                                               | MESSAGES                                                                                                    |
| UNPAID AND PARTIALLY PAID V HISTORY | Amount Due Payment<br>Amount | Select<br>Payment<br>Code for<br>Short Pay<br>(SP) or Over<br>Pay (OP)                                  | Links to Port of Seattle Tariffs: Airport<br>Tariff<br>http://www.portseattle.org/Business/C                                          |
|                                     |                              | Select Option OP01-Pre Payment                                                                          | PAYMENT SUMMARY                                                                                                    |
| 2 12/08/2016 12/08/2016 10209       | 536.67 CX4 47<br>b)          | OP02-Revise Self-Report<br>OP03-Other<br>SP01-Dispute<br>SP02-Payment Plan<br>SP03-Credit<br>SP04-Other | 1 Invoice \$536.67<br>Total Payment <u>Calculate</u><br>Remove All<br>Payment Method<br>Add A Payment Method<br>Pay Date<br>1/09/2017 |
| Port of Seattle<br>Pay My Bills     | Home Pay My Bi               | Recurring Payments                                                                                      | JOHN SMITH                                                                                                    |
| UNPAID AND PARTIALLY PAID V HISTORY | Amount Due Payment<br>Amount | Hide Account Groupings Export<br>Select<br>Payment<br>Code for<br>Short Pay<br>(SP) or Over<br>Pay (up) | Links to Port of Seattle Tariffs: Airport<br>Tariff<br>http://www.portseattle.org/Business/C                                          |
| CUSTOMER NUMBER 123456              | COMMENTS                     |                                                                                                    | PAYMENT SUMMARY                                                                                                    |
| ✓ 12/08/2016 12/08/2016 10209       | <u>Cancel</u>                | ФОК                                                                                                    | 1 Invoice \$536.67<br>Total Payment <u>Calculate</u><br>Remove All<br>Payment Method<br>Add A Payment Method<br>Pay Date              |
|                                     |                              |                                                                                                    | 1/09/2017                                                                                                    |
|                                     |                              |                                                                                                    | 🔍 100% 🔻 🔡                                                                                                    |

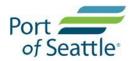

| C  |                   | hould be a secondary |          | an agend a sage water | (مبدما :+ مبدما ماما +: ١ |
|----|-------------------|----------------------|----------|-----------------------|---------------------------|
| ь. | Payment method by | y bank accounts (    | е-спеск) | or card accounts      | (creait or debit)         |

| Port of Seattle | Add A Payment Me                       | thod                           |                                                                    |                                                                                                    | ×                                               |
|-----------------|----------------------------------------|--------------------------------|--------------------------------------------------------------------|----------------------------------------------------------------------------------------------------|-------------------------------------------------|
| Pay My Bill     | Bank Accounts<br>Link to Bank Accounts | Card Account<br>Link to Card   |                                                                    |                                                                                                    |                                                 |
| UNPAID AND I    | ADD BANK ACCOUNT                       |                                |                                                                    |                                                                                                    | e Tariffs: Airport<br>e.org/Business/D          |
|                 | Account Type                           | Account #                      |                                                                    | cting "Agree and Add<br>it", you authorize the                                                                                                    | <i></i>                                         |
|                 | Personal Bus                           | iness                          |                                                                    | ation you've provided on                                                                                                    |                                                 |
| • 🕢 сизтом      | Banking Type                           | Re-enter Account #             |                                                                    | ove account to be used<br>ation of a charge to the                                                                                                  | MARY                                            |
|                 | Checking Account Savings               | s Account                      |                                                                    | t listed above. You also<br>that the information you                                                                                                | \$536.67                                        |
| 12/08/20        | Name on the Account                    | Pay to the<br>Order of         | provide<br>a signe                                                 | ed is correct, that you are<br>r on the account above<br>ere are available funds to                                                                 | <u>Calculate</u>                                |
|                 | Routing Number                         | Routing Number                 | Account Number                                                     | he amount of any<br>tions that you authorize.<br>gree and Add Account                                                                               | A Payment Method                                |
|                 |                                        | number, not your Al<br>number. |                                                                    |                                                                                                    | y Date                                          |
| Port Feattle    | Add A Payment Me                       | ethod                          |                                                                    |                                                                                                    | ×                                               |
| UNPAID AND I    | ADD CARD ACCOUNT                       |                                | /                                                                  |                                                                                                    | your payment is<br>your bank for<br>unt will be |
|                 | Card Info                              |                                | Card Billing Address                                               |                                                                                                    | ,,,,,,,,,,,,,,,,,,,,,,,,,,,,,,,,,,,,,,,         |
|                 | Full Name on Card                      |                                | Country                                                            | City                                                                                                    |                                                 |
| - 🔿 сизтом      |                                        |                                | United States 🗸                                                    |                                                                                                    | MARY                                            |
|                 | Card Number                            | VISA WIERON                    | Street Address                                                     | State                                                                                                    | \$536.67                                        |
| 12/08/20        |                                        |                                |                                                                    | Select State                                                                                                    | Calculate                                       |
|                 | Expiration Date                        | Security Code 🕜                | Street Address Line 2                                              | ZIP Code                                                                                                    |                                                 |
|                 | MM/YY                                  | (3 or 4 digits)                | (optional)                                                         |                                                                                                    |                                                 |
|                 |                                        |                                |                                                                    |                                                                                                    | A Payment Method                                |
|                 |                                        |                                | you've provided on the above a<br>charge to the account listed abo | count", you authorize the information<br>ccount to be used for creation of a<br>ove. You also affirm that the<br>rect. that you are a signer on the | y Date<br>1/09/2017 🛗 💙                         |

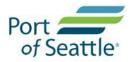

## E-Bill Express: User's instructions

| Port feattle                                                                                                    | Home Pay M                                                                                                    | y Bills Recurring Payments                                                                                                    | ЈОНИ ЅМІТН 🏠                                                                                                    |
|----------------------------------------------------------------------------------------------------|----------------------------------------------------------------------------------------------------|----------------------------------------------------------------------------------------------------|----------------------------------------------------------------------------------------------------|
| Verify Payment                                                                                                    |                                                                                                    |                                                                                                    |                                                                                                    |
| PAYMENT SUMMARY      I Invoice \$536.67      Total Payment \$536.67      Payments confirmed before Monday, January 09, | View Profile Information<br>Payment Method • Add A Payment Method<br>WELLS FARGO BANK NA (MINNESOT.<br>Payment Date<br>1/09/2017 • | Payment Terms & Conditions<br>These terms and conditions govern your use of the Internet Bill Prese<br>Service (the "Service"). As used in these Terms, the words "we," "us," a<br>Fargo Bank, N.A. (or its affiliate). The words 'you' and 'your' refer to p<br>entity accepting these Terms and using the Service. The words "you"<br>any user you authorize to use the Service on your behalf.<br>1. Erroneous Instructions. If we receive a payment instruction authori<br>instruction is erroneous in any way, we shall have no obligation or lia<br>2. Transaction Limitations. Please be aware that certain types of banh<br>on the numbers of transfers or withdrawals that may be made per more<br>refuse transfers which would exceed such limits, so we recommend y | and "our" refer to Wells<br>you as the business<br>and "your" also include<br>ized by you and the<br>ability for the error.<br>k accounts have limits<br>onth. Your bank may |
| January 09, 2017. Payments confirmed after Mon<br>posted on Tuesday, January 10, 2017.                                 |                                                                                                    | to determine what limitations are imposed on withdrawals from any a                                                                                                    | account. If we are not                                                                                                    |
|                                                                                                    | Smith, confirm that today, Monday January 09, 2<br>****6789 in the amount of \$536.67 USD to be ren                                |                                                                                                    | yment                                                                                                    |

# 7. Receive 1<sup>st</sup> email confirmation for your payment being processed

|                                                                                                    | Confirmatio                         | n                                                              |                             |                                   | no obligation or uability for the error.<br>Intain types of bank accounts have limits<br>ay be made per month. Your bank may                                                                                                    |
|----------------------------------------------------------------------------------------------------|-------------------------------------|----------------------------------------------------------------|-----------------------------|-----------------------------------|----------------------------------------------------------------------------------------------------|
| Payments confirmed before Monday, Janua<br>January 09, 2017. Payments confirmed after<br>posted on Tuesday, January 10, 2017. | Thank You! Your                     | payment has been n                                             | nade .                      |                                   | o we recommend you check with your bank of a way of a way |
| posted on ruesday, January 10, 2017.                                                                                          | Print Confirmation I                | Page                                                           | Payment Date                | 1/10/2017                         |                                                                                                    |
|                                                                                                    |                                     |                                                                | Payment Method              | WELLS FARGO BANK NA               |                                                                                                    |
| By checking this box you agree to the<br>By clicking the Make Payment button<br>debit from my Checking account endi           | Customer's<br>Address               |                                                                | Total Payment               | (MINNESOTA) *****6789<br>\$536.67 | Make Payment                                                                                                    |
| will occur on or after Tuesday January<br>If you have any questions regarding t                                               |                                     |                                                                |                             |                                   | <u>Cancel</u>                                                                                                    |
| PAYMENT DETAILS                                                                                                    | You have been provided              | a confirmation number. Plea                                    | se save this page for your  | records.                          | Ехрог                                                                                                    |
| Inv/Stmt Date Due I                                                                                                    |                                     | fore Monday, January 09, 2013<br>Ied after Monday, January 09, |                             |                                   | Select Payment<br>Code for Short Pay                                                                                                    |
|                                                                                                    | If you have any further o<br>3000 . | questions about payments to                                    | Port of Seattle, please cor | tact our office at 206-787-       | (SP) or Over Pay<br>(OP)                                                                                                    |
| CUSTOMER NUMBER 079385                                                                                                    | Customer Number                     | Confirmation Number                                            | Payment Amount              | Number of Invoices                |                                                                                                    |
| 12/08/2016 12                                                                                                    | 123456                              | 3100029253                                                     | \$536.67                    | 1                                 | Select Op 🗸 🖸                                                                                                    |

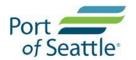

8. Receive 2<sup>nd</sup> email confirmation for your payment being posted

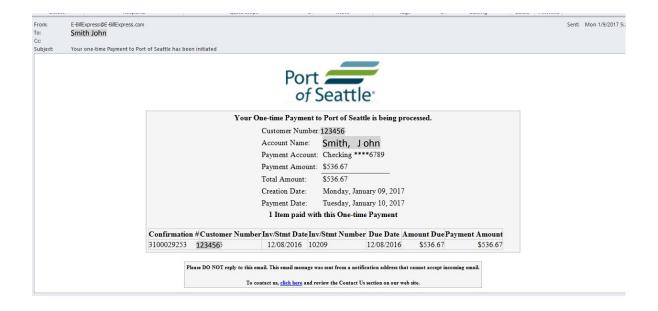

9. View your account history for your payment made

| Port                                                                                                   | Home Pay My Bills            | Recurring Payments                                                     |                                                                                    |
|----------------------------------------------------------------------------------------------------|------------------------------|------------------------------------------------------------------------|------------------------------------------------------------------------------------|
| Pay My Bills<br>ALL ✔ HISTORY                                                                          | Due Date 🕶                   | Q Advanced Search                                                      | MESSAGES Non-Refundable Service Fee: A non- refundable Service Fee of 2.3% will be |
| Inv/Stmt Date Due Date Inv/Stmt Number                                                                 | Amount Due Payment<br>Amount | Select<br>Payment<br>Code for<br>Short Pay<br>(SP) or Over<br>Pay (OP) | charged for the use of the E-Bill                                                  |
| CUSTOMER NUMBER 123456                                                                                 |                              |                                                                        | PAYMENT SUMMARY     0 Invoices \$0.00                                              |
| <ul> <li>✓ ○ 12/08/2016 12/08/2016 10209</li> </ul>                                                    | 536.67 0.00                  | P                                                                      | O Invoices 50.00 Total Payment <u>Calculate</u> Remove All                         |
| Payment Method         Payment Date         Total Amount           ACH         1/10/2017         536.6 |                              |                                                                        | Payment Method  Add A Payment Method  WELLS FARGO BANK NA (MINNES                  |
| 12/01/2016 12/01/2016 10208                                                                            | 0.00 0.00                    | 2                                                                      | Pay Date 1/09/2017                                                                 |

Note: This icon represents payment made to the Port of Seattle outside of E-Bill Express (e.g. check in the mail, ACH or wire transfer etc.)

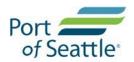

#### **Enrolled User's Recurring Payments**

- 1. You can set up recurring payments by clicking the 'Recurring Payments' tab
- 2. Click the 'Create New Recurring Payment' button

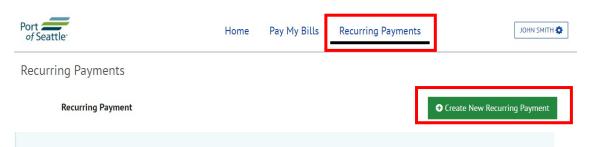

# **Recurring Payment Message**

Recurring Payments will begin following the first billing cycle after you have set up the Recurring Payment (which could be up to 30 days). Continue to pay as usual until you receive an email notifying you the RecurringPayments are being processed.

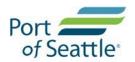

- 4. Select one of the three timing setting:
  - a. On due date = payment will be processed on the date identified in the bill as the Due Date
  - b. Upon bill receipt = payment will be processed on the morning of the next business day after the invoice was received
  - c. Day of the Month = payment will be processed on the specific date of the month of the user's choice

| ort <b>and</b><br>of Seattle |                                                                                                    | Home            | Pay My Bills | Recurring Payments | JOHN SMITH |
|------------------------------|----------------------------------------------------------------------------------------------------|-----------------|--------------|--------------------|------------|
| et Up Recurring              | Payment                                                                                                    |                 |              |                    |            |
| Select Customer Number       |                                                                                                    |                 |              |                    |            |
| 0793 <b>123456</b>           |                                                                                                    |                 | Ŧ            |                    |            |
| the Recurring Payment (wh    | egin following the first billing cycle af<br>ich could be up to 30 days). Continue<br>notifying you the RecurringPayments | to pay as usual |              |                    |            |
| When would you like          | to make your payment?                                                                                                    |                 |              |                    |            |

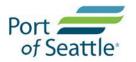

- 6. Choose your 'Payment Amount' by selecting one of the two amount settings:
  - a. Amount due
  - b. Fixed amount at your choice (\$X)
- 7. Choose to 'Keep Making This Payment Until' by selecting one of the three settings:
  - a. Stop the payment = continue until it is cancelled
  - b. Number of payments = Stop after x<sup>th</sup> number of payments specified
  - c. Specific Month = Stop at a specific month and year at your choice
- 8. Add a '**Payment Method**' or select from the drop down box of saved payment accounts
- 9. You can elect for getting a reminder email before a bill is due
- **10.** Check the box to authorize recurring payments, click **Agree and Submit**

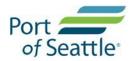

| Payment Amount                 |                                                   |                                                 |                                                                                                    |
|--------------------------------|---------------------------------------------------|-------------------------------------------------|----------------------------------------------------------------------------------------------------|
| Amount Due                     | Fixed Amount                                      |                                                 |                                                                                                    |
| Keep Making This Payr          | nent Until                                        |                                                 |                                                                                                    |
| I Stop The Payment             | Number of Payments                                | Specific Month                                  |                                                                                                    |
| Pay All                        |                                                   |                                                 |                                                                                                    |
| Yes                            | No                                                |                                                 | ]                                                                                                    |
| Do not pay "ALL" outstanding   | invoices at the time of your payment.             |                                                 |                                                                                                    |
| Payment Method                 | Add a Payme                                       | v                                               |                                                                                                    |
| Send me a reminder             | days before a bill is due                         |                                                 | OPrint Authorization                                                                                                    |
| -                              | automatically initiate entries to my financial ac | count listed above in this authorization, for p | ayments to my Port of Seattle account at the stated times listed                                                                           |
|                                |                                                   |                                                 | of the payment will appear on my financial account statement<br>I it online and give Port of Seattle a reasonable opportunity to           |
| you select is prior to the pos |                                                   | fixed amount, which doesn't need a new invo     | ring setup. In the event that no invoice is rendered or the date ice rendered), then the recurring payment will not be made. We processed. |
| By checking this box you ac    | ree to the terms and conditions stated above.     |                                                 |                                                                                                    |
|                                |                                                   |                                                 |                                                                                                    |

Cancel Agree and Submit

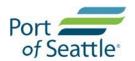

## 12. You can view the recurring payment setup under 'Recurring Payments' menu bar

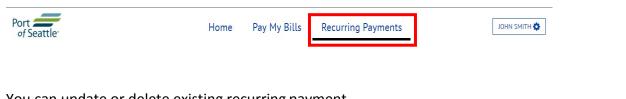

# 13. You can update or delete existing recurring payment.

**Recurring Payments** 

| Recurring Payment                                             |               | ◆ Create New Recurring Payment |
|---------------------------------------------------------------|---------------|--------------------------------|
| TEST                                                          | Review/Delete |                                |
| Paid on Account <b>123456</b><br>Paid on the 2nd of the Month |               |                                |

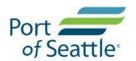

### **Enrolled User – Multiple Users Sharing Same Account**

As the Customer Number "Principal", you have the ability to send invitations (via email) to other to share your Customer Number (i.e. co-workers in the same company).

Your invitees will be able to setup their own separate and confidential payment accounts to make payments from. Everyone sharing the Customer Number will be able to see all payment activity but will not be able to see secure and private information (i.e. individual payment accounts and financial information).

- 1. Click the 'Account Linking' option from the list
- 2. Enter the email of the person you want to invite to view your account's bills and make payments

| Seattle                                                                                                    | Home Pay My Bills Recurring Pay                                                           | ments JOHN SMITH |
|----------------------------------------------------------------------------------------------------|-------------------------------------------------------------------------------------------|------------------|
| Jeathe                                                                                                    |                                                                                           | Profile Settings |
|                                                                                                    |                                                                                           | Payment Accounts |
| count Linking                                                                                                    |                                                                                           | Account Linking  |
|                                                                                                    |                                                                                           | Change Password  |
| Adding Accounts                                                                                                    |                                                                                           | Log Out          |
| fou may add additional accounts wi                                                                                                    | th Port of Seattle by entering your Customer Number and Billing Zip Code (as on invoice). |                  |
| Customer Number                                                                                                    | Billing Zip Code (as on invoice)                                                          |                  |
|                                                                                                    | More Information S                                                                        | Submit           |
|                                                                                                    |                                                                                           |                  |
| Sharing Access to Accoun                                                                                                    | ts<br>ments on your accounts, such as roommates, tenants and employees, among others.     |                  |
| -                                                                                                    | ments on your accounts, such as roommates, tenants and employees, among others.           | <u>/e</u>        |
| Allow others to make their own pay                                                                                                    | ments on your accounts, such as roommates, tenants and employees, among others.           | 12               |
| CUSTOMER NUMBER 123 People with Access                                                                                                    | ments on your accounts, such as roommates, tenants and employees, among others.           | 28               |
| Allow others to make their own pay<br>CUSTOMER NUMBER 1234<br>People with Access                                                          | IS6 PRINCIPAL       Remov         No can make a payment on this account.                  | <u>e</u>         |
| Allow others to make their own pay CUSTOMER NUMBER 123. People with Access There are no other customers with                              | IS6 PRINCIPAL       Remov         No can make a payment on this account.                  | 2                |
| Allow others to make their own pay CUSTOMER NUMBER 123. People with Access There are no other customers wi Invite others to Customer Numb | IS6 PRINCIPAL       Remov         No can make a payment on this account.                  | 2                |
| Allow others to make their own pay CUSTOMER NUMBER 123. People with Access There are no other customers wi Invite others to Customer Numb | nents on your accounts, such as roommates, tenants and employees, among others.           | 22               |
| Allow others to make their own pay CUSTOMER NUMBER 123. People with Access There are no other customers wi Invite others to Customer Numb | nents on your accounts, such as roommates, tenants and employees, among others.           | 22               |

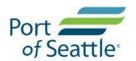

#### Sharing Access to Accounts

Allow others to make their own payments on your accounts, such as roommates, tenants and employees, among others.

 CUSTOMER NUMBER 123456 PRINCIPAL
 X Remove

 People with Access
 X Remove

 Name
 Email
 Status

 JohnDoe@gmail.com
 Invitation Pending
 Resend Invitation

 Invite others to Customer Number
 Email
 Send Invitation

 More Information
 Send Invitation
 More Information

Invitee: Follow the instruction on your email. Accept the invitation via the "You have been invited to a billing account" email that has been sent out to the email address

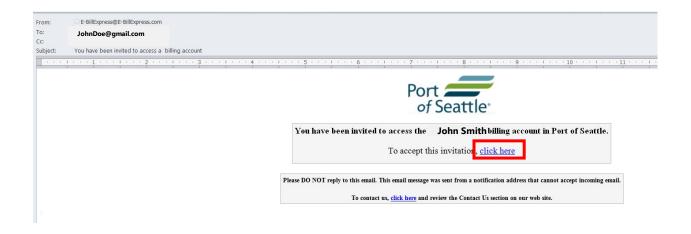

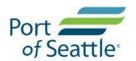

- 1. Click 'Enroll' to the invited account.
- 2. Complete the enrollment steps (Profile, Login & Password, Terms of Service and Payment accounts) (refer to the enrollment instruction).

| e v John Cuith                                                                         |                  |                                                                                                    |                                                    |
|----------------------------------------------------------------------------------------|------------------|----------------------------------------------------------------------------------------------------|----------------------------------------------------|
| You have been invited by John Smithto access an                                        | account          |                                                                                                    |                                                    |
| LOGIN                                                                                  |                  |                                                                                                    | Welcome to E-Bill                                  |
| Login ID                                                                               |                  |                                                                                                    |                                                    |
|                                                                                        |                  | Don't have a Login ID?                                                                                               |                                                    |
| Password                                                                               |                  | Enroll today to set up your secure user n<br>account status and payment history.                                     | ame and password, view and pay bills, and see your |
| Forgot your Login ID?                                                                  |                  | Enroll                                                                                                    |                                                    |
| Password Help?                                                                         |                  | Login                                                                                                    |                                                    |
|                                                                                        |                  |                                                                                                    |                                                    |
| COUNT SETUP                                                                            | TERMS OF SERVICE | PAYMENT ACCOUNTS                                                                                                    |                                                    |
| PROFILE LOGIN & PASSWORD                                                               | TERMS OF SERVICE | Primary Telephone Number                                                                                             | Mobile -                                           |
| COUNT SETUP PROFILE LOGIN & PASSWORD Name JohnDoe                                      | TERMS OF SERVICE | Primary Telephone Number<br>333-3333                                                                                 | Mobile -                                           |
| PROFILE LOGIN & PASSWORD Name JohnDoe                                                  | TERMS OF SERVICE | Primary Telephone Number<br>333-333-333<br>Add Another Telephone Number                                              | Mobile 🕶                                           |
| COUNT SETUP<br>PROFILE LOGIN & PASSWORD<br>Name<br>JohnDoe<br>First Name<br>(optional) | TERMS OF SERVICE | Primary Telephone Number<br>333-3333                                                                                 | Mobile 🗸                                           |
| PROFILE LOGIN & PASSWORD Name JohnDoe First Name                                       | TERMS OF SERVICE | Primary Telephone Number<br>333-3333<br>Add Another Telephone Number<br>Primary Email Address                        | Mobile 🕶                                           |
| Name<br>JohnDoe<br>First Name<br>(optional)<br>Middle Name                             | TERMS OF SERVICE | Primary Telephone Number<br>333-333-333<br>Add Another Telephone Number<br>Primary Email Address<br>JohnDoe@gmail.co | Mobile 🗸                                           |

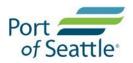

| Port       | tle           |             |                 | Home Pay   | y My Bills        | Recurring Payments                                                  |                             | JohnDoe 📚                          |
|------------|---------------|-------------|-----------------|------------|-------------------|---------------------------------------------------------------------|-----------------------------|------------------------------------|
| Pay My     | y Bills       |             |                 | Due Date - |                   | Q Advanced Search                                                   | MESSAGES                    |                                    |
| UNPAID     | AND PARTIA    | ALLY PAID 🗸 | HISTORY         |            |                   | Hide Account Groupings Export                                       | A 2.3% non-refunda          | ble service fee is added for       |
| $\odot$    | Inv/Stmt Date | Due Date    | Inv/Stmt Number | Amount Due | Payment<br>Amount | Select<br>Payment Code<br>for Short Pay<br>(SP) or Over<br>Pay (OP) | law (RCW 36.29.19           | equired by Washington State<br>)). |
| • 📀        | CUSTOMER NUM  | IBER 123456 |                 |            |                   |                                                                     | PAYMENT SU     0 Invoices   | MMARY<br>\$0.00                    |
| $\bigcirc$ | 1/05/2017     | 1/05/2017   | 10214           | 522.48     | 522.48            | ß                                                                   | Total Payment<br>Remove All | Calculate                          |
|            |               |             |                 |            |                   |                                                                     | Payment Method              | Add A Payment Method               |

Once enrolled, the 2<sup>nd</sup> user can share access to the 1<sup>st</sup> user account.

| Port for the seattle                                    | Home                       | Pay My Bills                | Recurring Payment       | S JOHN SMITH 🏶                                         |
|---------------------------------------------------------|----------------------------|-----------------------------|-------------------------|--------------------------------------------------------|
| Account Linking                                         |                            |                             |                         | Payment Accounts<br>Account Linking<br>Change Password |
| Adding Accounts                                         |                            |                             |                         | Log Out                                                |
| You may add additional accounts with Port of Seattle by | entering your Customer Nur | nber and Billing Zip Code ( | as on invoice).         |                                                        |
| Customer Number Billing                                 | g Zip Code (as on invoice) | <u>N</u>                    | Aore Information Submit |                                                        |

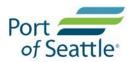

On the 1<sup>st</sup> user (principal user) account setting, he can view who has shared access to his account.

If the 1<sup>st</sup> user no longer wants to be the "principal user", he can assign the "principal role" to others who shared the account, e.g. 2<sup>nd</sup> user named JohnDoe, by click "make principal".

#### Sharing Access to Accounts

Allow others to make their own payments on your accounts, such as roommates, tenants and employees, among others.

| ple with Access |                   |                                  |                       |
|-----------------|-------------------|----------------------------------|-----------------------|
| Name            | Email             | Status                           | Actions               |
| JohnDoe         | JohnDoe@gmail.com | Active                           | Remove Make Principal |
|                 | stomer Number     |                                  |                       |
| ail             |                   | Send Invitation More Information |                       |

The 2<sup>nd</sup> user (JohnDoe) should receive an email being made as the "principal user" to the account

| From:      | E-BillExpress@E-BillExpress.com                                                                                                    |                       |
|------------|----------------------------------------------------------------------------------------------------|-----------------------|
| To:<br>Cc: | JohnDoe@gmail.com                                                                                                    |                       |
| Subject:   | You are now the Principal on a billing account                                                                                                    |                       |
|            | · 4 · · · · · · · · · · · · · · · · · ·                                                                                                    | ; · · · <b>(</b> ⊞1 · |
|            | Port of Seattle                                                                                                    |                       |
|            | My Selected Image: Y My Image Label: My Customer Number:<br>puppy2017 123456                                                                                                    |                       |
|            | You have been made the Principal on billing account 12345 <sub>6</sub><br>To view this accoun <mark>, click here</mark>                                                                                       |                       |
|            | Please DO NOT reply to this email. This email message was sent from a notification address that cannot accept incoming<br>To contact us, <u>click here</u> and review the Contact Us section on our web site. | g email.              |

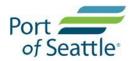

# The 1<sup>st</sup> user is no longer the "principal user"

| Port feattle                                      | Home                                       | Pay My Bills               | Recurring Paymen        | ts JOHN SMITH 🏟                                        |
|---------------------------------------------------|--------------------------------------------|----------------------------|-------------------------|--------------------------------------------------------|
| Account Linking                                   |                                            |                            |                         | Payment Accounts<br>Account Linking<br>Change Password |
| Adding Accounts                                   |                                            |                            |                         | Log Out                                                |
| You may add additional accounts with Port of      | f Seattle by entering your Customer N      | umber and Billing Zip Code | (as on invoice).        |                                                        |
| Customer Number                                   | Billing Zip Code (as on invoice)           |                            |                         |                                                        |
|                                                   |                                            |                            | More Information Submit |                                                        |
| Sharing Access to Accounts                        |                                            |                            |                         |                                                        |
| Allow others to make their own payments on your a | ccounts, such as roommates, tenants and er | mployees, among others.    |                         |                                                        |
| CUSTOMER NUMBER 123456<br>Principal: JohnDoe      |                                            |                            | × Remove                |                                                        |
|                                                   |                                            |                            |                         |                                                        |

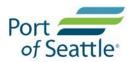

E-Bill Express: User's instructions

### **Enrolled User – One Logon to Access Multiple Accounts**

Adding Accounts allows you to add additional accounts to your Login ID. All account bills or invoices will show under your Login ID, making paying your bills even easier. There is no need to set up separate logins if you have more than one account with us.

| Port feattle                                        | Home Pay M                                  | ly Bills        | Recurring        | Payments | JOHN SMITH 🅸     |
|-----------------------------------------------------|---------------------------------------------|-----------------|------------------|----------|------------------|
|                                                     |                                             |                 |                  |          | Profile Settings |
| Account Linking                                     |                                             |                 |                  |          | Payment Accounts |
| Account Linking                                     |                                             |                 |                  |          | Account Linking  |
|                                                     |                                             |                 |                  |          | Change Password  |
| Adding Accounts                                     |                                             |                 |                  |          | Log Out          |
| You may add additional accounts with Port of Seattl | e by entering your Customer Number and Bill | ling Zip Code ( | as on invoice).  |          |                  |
| Customer Number B                                   | illing Zip Code (as on invoice)             |                 |                  |          |                  |
|                                                     |                                             | N               | lore Information | Submit   |                  |
|                                                     |                                             |                 |                  |          |                  |

Enter the 2<sup>nd</sup> account "customer number" and "billing zip code", then click '**Submit**'.

- (A) If the 2<sup>nd</sup> account has not been enrolled in E-Bill Express, you will see the green message bar (see below) stating the 2<sup>nd</sup> account is now linked with your 1<sup>st</sup> account. If you have more than 2 accounts with us, you can repeat the same step to join multiple accounts with one Login ID and password.
- (B) If the 2<sup>nd</sup> account has already been enrolled by another user (e.g. co-worker for a commercial account), the enrolled 2<sup>nd</sup> account user will receive the following email, click the link, and logon to E-Bill Express.

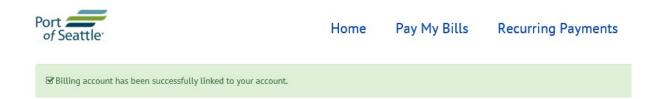

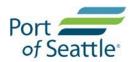

The 2<sup>nd</sup> account user can decide whether to grant the 1<sup>st</sup> account user request or not.

|                                                                     | My Selected Image:                                                                                                    | ort for Seat                                          | el: My Cust               | omer Number:<br>mazza<br>7654                 |             |         |
|---------------------------------------------------------------------|----------------------------------------------------------------------------------------------------|-------------------------------------------------------|---------------------------|-----------------------------------------------|-------------|---------|
|                                                                     | JOHN SMITH has rea<br>To review and a                                                                                             | quested access t<br>approve/decline t                 | o the billing ac          | <b>count</b> 987654                           |             |         |
| Please DO NO                                                        | T reply to this email. This email m<br>To contact us, <u>click he</u>                                                             | -                                                     |                           |                                               | ning email. |         |
| f Seattle                                                           |                                                                                                    | Home                                                  | Pay My Bills              | Recurring Payme                               | ents        | JOE WOO |
|                                                                     |                                                                                                    |                                                       |                           |                                               |             |         |
| Adding Acco                                                         |                                                                                                    | ntering your Customer Nu                              | mber and Billing Zip Code | e (as on invoice).                            |             |         |
| <b>Adding Acco</b><br>You may add addi                              | unts<br>tional accounts with Port of Seattle by e                                                                                 | ntering your Customer Nur<br>Zip Code (as on invoice) | mber and Billing Zip Code | e (as on invoice).<br><u>More Information</u> | nit         |         |
| Adding Accor<br>You may add addi<br>Customer Number<br>Sharing Acce | unts tional accounts with Port of Seattle by e r Billing: ess to Accounts lake their own payments on your account                 | Zip Code (as on invoice)                              |                           | More Information Subr                         | nit         |         |
| Customer Number Sharing Acce Allow others to m                      | unts tional accounts with Port of Seattle by e r Billing: ess to Accounts lake their own payments on your account R NUMBER 987654 | Zip Code (as on invoice)                              |                           | More Information Subr                         | nit         |         |

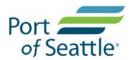

Once "grant access", the 1<sup>st</sup> account user can see both 1<sup>st</sup> and 2<sup>nd</sup> account on one logon.

Click on the **check mark** next to the invoice(s)/statement(s) you want to payment for one single payment.

| Port for Seattle                    | Home Pay My Bi | lls Recurring Payments                                 | John Smith 🌺                                                                   |
|-------------------------------------|----------------|--------------------------------------------------------|--------------------------------------------------------------------------------|
| Pay My Bills                        | Due Date 🗸     | Q Advanced Search                                      | MESSAGES                                                                       |
| UNPAID AND PARTIALLY PAID 🗸 HIST    | DRY            | Hide Account Groupings Export                          | A 2.3% non-refundable service fee is<br>added for card payments as required by |
| Inv/Stmt Date Due Date Inv/Stmt Num |                | yment Select<br>nount Payment<br>Code for<br>Short Pay | Washington State law (RCW 36.29.190).                                          |
| _                                   |                | (SP) or Over<br>Pay (OP)                               | PAYMENT SUMMARY                                                                |
| CUSTOMER NUMBER 123456              |                |                                                        | 2 Invoices \$7,370.61                                                          |
| ✓ 11/23/2016 11/15/2016 LS-16508    | 7,117.61 7,1   | 17.61 Sele()                                           | Total Payment <u>Calculate</u> <u>Remove All</u>                               |
| 11/18/2016 12/01/2016 LS-16405      | 14,445.43 14,4 | 45.43                                                  | Payment Method  Add A Payment Method                                           |
| CUSTOMER NUMBER 987654              |                |                                                        | ▼                                                                              |
| 1/13/2017 2/12/2017 ID-8216         | 253.00 2       | 53.00 Selet                                            | Pay Date 1/20/2017                                                             |

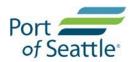

### Pay Now (Logon as a Guest)

As a guest user, you will continue receive paper invoice/statement from the Port of Seattle.

- 1. Click 'PAY NOW' if you want to use this site without enrolling a user ID and password
- 2. Enter your customer number and zip code shown exactly as it shown on your paper invoice/statement

| LOGIN PAY NOW            | Welcome to E-Bill                                                                                                    |
|--------------------------|----------------------------------------------------------------------------------------------------|
| Customer Number          |                                                                                                    |
| <mark>123456</mark>      | Continue as a guest or enroll                                                                                                    |
| Zip Code (as on invoice) | Make a one-time payment or enroll today to set up your secure user name and password, view and pay bills, and see your account status and payment history.                                                                                                    |
| •••••                    | Pay Now Pay Now P |
|                          |                                                                                                    |

1. On the "**Pay My Bills**" tab, you can use the Drop down menu allows you to sort the listing of invoices/statements by its payment status

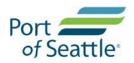

| Port of Seattle                                                              | Home Pay My E | Bills Recurring Payments                                                              | ЈОНИ ЅМІТН 🌣                                                                                                    |
|------------------------------------------------------------------------------|---------------|---------------------------------------------------------------------------------------|----------------------------------------------------------------------------------------------------|
| Pay My Bills                                                                 | Due Date +    | Q Advanced Search<br>Hide Account Groupings Export                                    | MESSAGES                                                                                                    |
| ALL Inv, 5tmt Numbe<br>UNPAID<br>PARTIALLY PAID<br>UNPAID AND PARTIALLY PAID | r Amount Due  | Payment Select<br>Amount Payment<br>Code for<br>Short Pay<br>(SP) or Over<br>Pay (OP) | Tariff<br>http://www.portseattle.org/Business/D                                                                                                    |
| PAID IN FULL 5                                                               |               |                                                                                       | PAYMENT SUMMARY     Invoice \$536.67                                                                                                    |
| 12/08/2016 12/08/2016 10209                                                  | 536.67        | 536.67 Sele 💟 🗭 💽                                                                     | Total Payment <u>Calculate</u> Remove All Payment Method  Payment Method  Pay Date  1/09/2017 m  Payments confirmed before Monday, January 09, 2017 5:00 PM PT will be |
|                                                                              |               |                                                                                       | posted on Monday, January 09, 2017.<br>Payments confirmed after Monday,<br>January 09, 2017 5:00 PM PT will be<br>posted on Tuesday, January 10, 2017.                 |

2. On the "**Pay My Bills**" tab, Payment cut off time for transactions are shown at the bottom of the payment summary

| NPAID AND PARTIALLY PAIL        | D 🗸 HISTORY     |            |                   | Hide Account Groupings Export                                          | Links to Port of Seattle<br>Tariff                                                                                                    | Tariffs: Airport                                          |
|---------------------------------|-----------------|------------|-------------------|------------------------------------------------------------------------|----------------------------------------------------------------------------------------------------|-----------------------------------------------------------|
| ILL<br>INPAID<br>PARTIALLY PAID | Inv/Stmt Number | Amount Due | Payment<br>Amount | Select<br>Payment<br>Code for<br>Short Pay<br>(SP) or Over<br>Pay (OP) | http://www.portseattle.c                                                                                                    | •                                                         |
| AID IN FULL 5                   |                 |            |                   |                                                                        | PAYMENT SUMM.                                                                                                    | ARY                                                       |
| -                               |                 |            |                   |                                                                        | 1 Invoice                                                                                                    | \$536.67                                                  |
| 2/08/2016 12/08/2016            | 10209           | 536.67     | 536.67            | Sele 🗸 🖉                                                               | Total Payment Remove All                                                                                                    | <u>Calculate</u>                                          |
|                                 |                 |            |                   |                                                                        | Payment Method                                                                                                    |                                                           |
|                                 |                 |            |                   |                                                                        | Add A     A     A | Payment Method                                            |
|                                 |                 |            |                   |                                                                        | Pay I                                                                                                    | Date                                                      |
|                                 |                 |            |                   |                                                                        | Payments confirmed befo<br>January 09, 2017 5:00 Ph<br>posted on Monday, Janua<br>Payments confirmed after<br>January 09, 2017 5:00 Ph<br>posted on Tuesday, Janua                                                                                                    | 1 PT will be<br>ry 09, 2017.<br>r Monday,<br>1 PT will be |

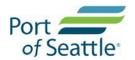

3. On the "Pay My Bills" tab, Click this icon to view invoice/statement detail (see below)

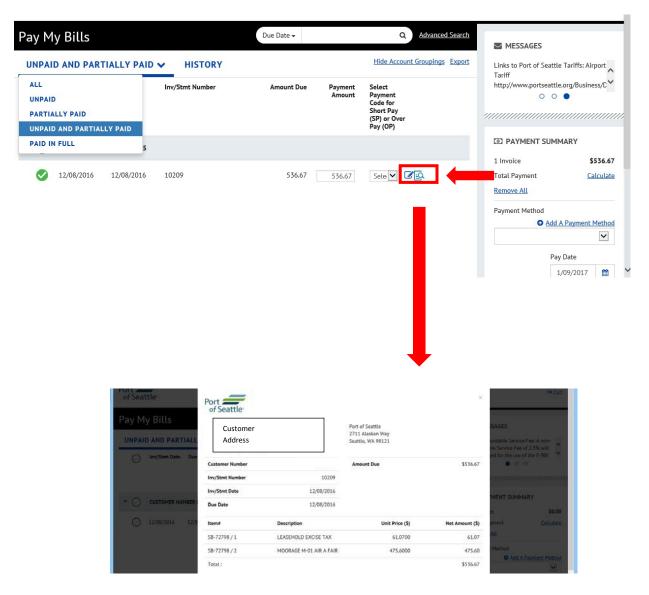

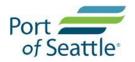

- 4. Make a payment on your invoice/statement
  - a. Select the invoice/statement you want to make a payment (green check mark)
  - b. If payment amount is different from amount due, (i) select over/short payment code and (ii) enter comments for your reason of over/short pay

| Port feattle                        | Home Pay My Bills            | Recurring Payments                                                                                      | ЈОНИ ЅМІТН 🏠                                                                                                    |
|-------------------------------------|------------------------------|----------------------------------------------------------------------------------------------------|----------------------------------------------------------------------------------------------------|
| Pay My Bills                        | Due Date 🗸                   | Q <u>Advanced Search</u><br>Hide Account Groupings Export                                               | MESSAGES                                                                                                    |
| UNPAID AND PARTIALLY PAID V HISTORY | Amount Due Payment<br>Amount | Select<br>Payment<br>Code for<br>Short Pay<br>(SP) or Over<br>Pay (OP)                                  | Links to Port of Seattle Tariffs: Airport<br>Tariff<br>http://www.portseattle.org/Business/C                                          |
|                                     |                              | Select Option OP01-Pre Payment                                                                          | PAYMENT SUMMARY                                                                                                    |
| 2 12/08/2016 12/08/2016 10209       | 536.67 CX4 47<br>b)          | OP02-Revise Self-Report<br>OP03-Other<br>SP01-Dispute<br>SP02-Payment Plan<br>SP03-Credit<br>SP04-Other | 1 Invoice \$536.67<br>Total Payment <u>Calculate</u><br>Remove All<br>Payment Method<br>Add A Payment Method<br>Pay Date<br>1/09/2017 |
| Port of Seattle<br>Pay My Bills     | Home Pay My Bi               | Recurring Payments                                                                                      | JOHN SMITH                                                                                                    |
| UNPAID AND PARTIALLY PAID V HISTORY | Amount Due Payment<br>Amount | Hide Account Groupings Export<br>Select<br>Payment<br>Code for<br>Short Pay<br>(SP) or Over<br>Pay (up) | Links to Port of Seattle Tariffs: Airport<br>Tariff<br>http://www.portseattle.org/Business/C                                          |
| CUSTOMER NUMBER 123456              | COMMENTS                     |                                                                                                    | PAYMENT SUMMARY                                                                                                    |
| ✓ 12/08/2016 12/08/2016 10209       | <u>Cancel</u>                | ФОК                                                                                                    | 1 Invoice \$536.67<br>Total Payment <u>Calculate</u><br>Remove All<br>Payment Method<br>Add A Payment Method<br>Pay Date              |
|                                     |                              |                                                                                                    | 1/09/2017                                                                                                    |
|                                     |                              |                                                                                                    | 🔍 100% 🔻 🔡                                                                                                    |

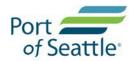

| 5. Payment method by bank accounts (e-check) or card accounts (credit or debi | 5. | Payment method by k | ank accounts (e-che | ck) or card accounts | (credit or debit) |
|-------------------------------------------------------------------------------|----|---------------------|---------------------|----------------------|-------------------|
|-------------------------------------------------------------------------------|----|---------------------|---------------------|----------------------|-------------------|

| Port of Seattle | Add A Payment                          | Method          |                                                         |                                              |                                |                                                                                                    | ×                                               |
|-----------------|----------------------------------------|-----------------|---------------------------------------------------------|----------------------------------------------|--------------------------------|----------------------------------------------------------------------------------------------------|-------------------------------------------------|
| Pay My Bill     | Bank Accounts<br>Link to Bank Accounts | 5               | Card Account<br>Link to Card A                          |                                              |                                |                                                                                                    |                                                 |
| UNPAID AND I    | ADD BANK ACCOUNT                       |                 |                                                         |                                              |                                |                                                                                                    | e Tariffs: Airport<br>e.org/Business/D          |
|                 | Account Type                           |                 | Account #                                               |                                              |                                | ing "Agree and Add                                                                                                    |                                                 |
|                 | Personal                               | Business        |                                                         |                                              |                                | , you authorize the<br>on you've provided on                                                                                                |                                                 |
| - 🚫 сизтом      | Banking Type                           |                 | Re-enter Account #                                      |                                              | for creati                     | e account to be used<br>on of a charge to the                                                                                               | MARY                                            |
|                 | Checking Account S                     | Savings Account |                                                         |                                              |                                | isted above. You also<br>at the information you                                                                                             | \$536.67                                        |
| 12/08/20        | Name on the Account                    |                 | Pay to the<br>Order of                                  |                                              | a signer (                     | is correct, that you are<br>on the account above<br>e are available funds to                                                                | <u>Calculate</u>                                |
|                 | Routing Number                         |                 | Routing Number                                          | Account Number                               | cover the<br>transactio        | amount of any<br>ons that you authorize.<br>ee and Add Account                                                                              | A Payment Method                                |
|                 |                                        |                 | Make sure to use you<br>number, not your ATi<br>number. |                                              | , ngn                          |                                                                                                    | v Date                                          |
| Port            | Add A Payment                          | Method          |                                                         |                                              | 1                              |                                                                                                    | × G <u>+ Exit</u>                               |
| Pay My Bill     | Link to Bank Accounts                  | 5               | Link to Card /                                          |                                              |                                |                                                                                                    |                                                 |
|                 | ADD CARD ACCOUNT                       |                 |                                                         |                                              |                                |                                                                                                    | your payment is<br>your bank for<br>unt will be |
|                 | Card Info                              |                 |                                                         | Card Billing Address                         |                                |                                                                                                    |                                                 |
|                 | Full Name on Card                      |                 |                                                         | Country                                      |                                | City                                                                                                    |                                                 |
|                 |                                        |                 |                                                         | United States                                | $\checkmark$                   |                                                                                                    | MARY                                            |
|                 | Card Number                            |                 |                                                         | Street Address                               |                                | State                                                                                                    | \$536.67                                        |
| 12/08/20        |                                        |                 |                                                         |                                              |                                | Select State                                                                                                    | <u>Calculate</u>                                |
|                 | Expiration Date                        | Security        | y Code 🚱                                                | Street Address Line 2                        | 2                              | ZIP Code                                                                                                    |                                                 |
|                 | MM/YY                                  | (3 or           | 4 digits)                                               | (optional)                                   |                                |                                                                                                    | A Payment Method                                |
|                 |                                        |                 |                                                         | you've provided on t<br>charge to the accour | he above acc<br>nt listed abov | unt", you authorize the information<br>ount to be used for creation of a<br>e. You also affirm that the<br>ct. that you are a sloner on the | y Date<br>1/09/2017                             |

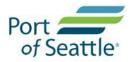

### E-Bill Express: User's instructions

| Port fseattle                                                                                                    | Home Pay My                                                                                          | y Bills Recurring Payments                                                                                                    | N SMITH 🏠 |  |  |  |
|----------------------------------------------------------------------------------------------------|----------------------------------------------------------------------------------------------------|----------------------------------------------------------------------------------------------------|-----------|--|--|--|
| Verify Payment                                                                                                    |                                                                                                    |                                                                                                    |           |  |  |  |
| ☑ PAYMENT SUMMARY       View Profile Information         1 Invoice       \$536.67         Total Payment       \$536.67         WELLS FARGO BANK NA (MINNESOT.)         Payment Date         1/09/2017         Payments confirmed before Monday, January 09, 2017 5:00 PM PT will be posted on Monday, |                                                                                                    | Payment Terms & Conditions<br>These terms and conditions govern your use of the Internet Bill Presentment and Payment<br>Service (the "Service"). As used in these Terms, the words "we," "us," and "our" refer to Wells<br>Fargo Bank, NA. (or its affiliate). The words "you" and "your" refer to you as the business<br>entity accepting these Terms and using the Service. The words "you" and "your" also include<br>any user you authorize to use the Service on your behalf.<br>1. Erroneous Instructions. If we receive a payment instruction authorized by you and the<br>instruction is erroneous in any way, we shall have no obligation or liability for the error.<br>2. Transaction Limitations. Please be aware that certain types of bank accounts have limits<br>on the numbers of transfers or withdrawals that may be made per month. Your bank which would exceed such limits, so we recommend you check with your bank |           |  |  |  |
| January 09, 2017. Payments confirmed after Mono posted on Tuesday, January 10, 2017.                                                                                                    |                                                                                                    | A Print Terms and Conditions                                                                                                    | >         |  |  |  |
|                                                                                                    | Smith, confirm that today, Monday January 09, 20<br>***6789 in the amount of \$536.67 USD to be remi |                                                                                                    | I         |  |  |  |

# 6. Receive 1<sup>st</sup> email confirmation for your payment being processed

|                                                                                                    | Confirmatio                         | n                                                            |                                         |                                              | no obligation of liability for the error.<br>Intain types of bank accounts have limits<br>ay be made per month. Your bank may | ^ |
|----------------------------------------------------------------------------------------------------|-------------------------------------|--------------------------------------------------------------|-----------------------------------------|----------------------------------------------|----------------------------------------------------------------------------------------------------|---|
| Payments confirmed before Monday, Janua<br>January 09, 2017. Payments confirmed aftr<br>posted on Tuesday, January 10, 2017. | Thank You! Your                     | payment has been m                                           | o we recommend you check with your bank |                                              |                                                                                                    |   |
| posted on Tuesday, January 10, 2017.                                                                                         | Print Confirmation                  | Page                                                         | Payment Date                            | 1/10/2017                                    |                                                                                                    |   |
| By checking this box you agree to the                                                                                        |                                     |                                                              | Payment Method                          | WELLS FARGO BANK NA<br>(MINNESOTA) *****6789 |                                                                                                    |   |
| By clicking the <b>Make Payment</b> button<br>debit from my Checking account endi-<br>will occur on or after Tuesday January | Customer's<br>Address               |                                                              | Total Payment                           | \$536.67                                     | Make Payment                                                                                                    |   |
| If you have any questions regarding ti                                                                                       |                                     |                                                              |                                         |                                              | Cancel                                                                                                    |   |
| PAYMENT DETAILS                                                                                                    | -                                   | a confirmation number. Pleas<br>ore Monday, January 09, 2017 |                                         |                                              | Export                                                                                                    |   |
| Inv/Stmt Date Due i                                                                                                    | 2017. Payments confirm<br>10, 2017. | ed after Monday, January 09, 2                               | 2017 5:00 PM PT will be                 | posted on Tuesday, January                   | Select Payment<br>Code for Short Pay                                                                                          |   |
|                                                                                                    | If you have any further o 3000 .    | (SP) or Over Pay<br>(OP)                                     |                                         |                                              |                                                                                                    |   |
| CUSTOMER NUMBER 079385                                                                                                    | Customer Number                     | Confirmation Number                                          | Payment Amount                          | Number of Invoices                           |                                                                                                    |   |
| 12/08/2016 12                                                                                                    | 123456                              | 3100029253                                                   | \$536.67                                | 1                                            | Select Op 🗸 📝                                                                                                    |   |

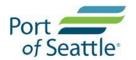

7. Receive 2<sup>nd</sup> email confirmation for your payment being posted

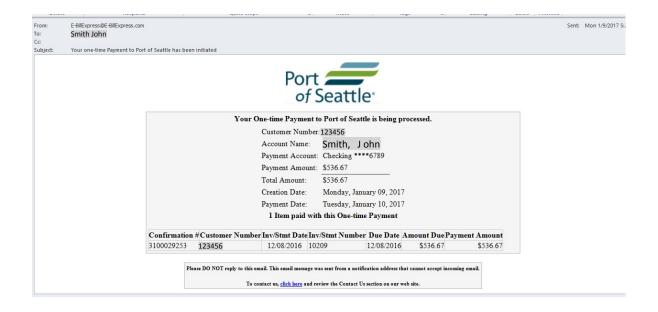

8. View your account history for your payment made

| Port                                                                                                   | Home Pay My Bills            | Recurring Payments                                                     |                                                                                    |
|----------------------------------------------------------------------------------------------------|------------------------------|------------------------------------------------------------------------|------------------------------------------------------------------------------------|
| Pay My Bills<br>ALL ✔ HISTORY                                                                          | Due Date 🕶                   | Q Advanced Search                                                      | MESSAGES Non-Refundable Service Fee: A non- refundable Service Fee of 2.3% will be |
| Inv/Stmt Date Due Date Inv/Stmt Number                                                                 | Amount Due Payment<br>Amount | Select<br>Payment<br>Code for<br>Short Pay<br>(SP) or Over<br>Pay (OP) | charged for the use of the E-Bill                                                  |
| CUSTOMER NUMBER 123456                                                                                 |                              |                                                                        | PAYMENT SUMMARY     0 Invoices \$0.00                                              |
| <ul> <li>✓ ○ 12/08/2016 12/08/2016 10209</li> </ul>                                                    | 536.67 0.00                  | P                                                                      | O Invoices 50.00 Total Payment <u>Calculate</u> Remove All                         |
| Payment Method         Payment Date         Total Amount           ACH         1/10/2017         536.6 |                              |                                                                        | Payment Method  Add A Payment Method  WELLS FARGO BANK NA (MINNES                  |
| 12/01/2016 12/01/2016 10208                                                                            | 0.00 0.00                    | 2                                                                      | Pay Date 1/09/2017                                                                 |

Note: This icon represents payment made to the Port of Seattle outside of E-Bill Express (e.g. check in the mail, ACH or wire transfer etc.)

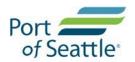

### **Cancel a pending/processing payment**

To cancel a <u>pending/processing</u> payment (both payment by card or bank account), i.e. the payment has not been processed by the financial institution (status not equal to "Paid"), an enrolled customer can initiate the cancellation.

If you logon as a "guest" using the "Pay Now" option, you could enroll, then log on as an "enrolled customer" to initiate the cancellation.

Once your payment is processed by the financial institution (status = Paid), you cannot initiate the cancellation.

- 1. Click Home tab
- 2. Scroll to the bottom of the page

| Port Port of Seattle                                                                                                    |                                                                           | Home                                                           | Pay M      | 1y Bills Re                                   | curring Payments                              | •                                                                                                    |
|----------------------------------------------------------------------------------------------------|---------------------------------------------------------------------------|----------------------------------------------------------------|------------|-----------------------------------------------|-----------------------------------------------|----------------------------------------------------------------------------------------------------|
| Home<br>Customer<br>Number                                                                                                    | Vies                                                                      | wall Items<br>unt Due<br>794.55                                |            | ayment Amount<br>\$ 1,794.55<br>ayment Method | Add A Payment Method<br>Pay Date<br>9/19/2017 | MESSAGES A 2.3% non-refundable service fee is added for<br>card payments as required by Washington State<br>law (RCW 36.29.190).<br>RECURRING PAYMENTS Add |
| Payments confirmed before Tuesday, September 19, 20<br>2017. Payments confirmed after Tuesday, September 19<br>September 20, 2017.<br>Previous Payments<br>Confirmation # Payment Method | 017 5:00 PM PT will be post<br>9, 2017 5:00 PM PT will be<br>Payment Date | ted on Tuesday, Septem<br>posted on Wednesday,<br>Total Amount | Cancel Pa  | Pay All                                       |                                               |                                                                                                    |
| 3100045351 CreditCard<br>3100045352 CreditCard                                                                                                    | 9/19/2017<br>9/19/2017                                                    | \$605.99<br>\$13.94                                            | Processing | ×                                             |                                               |                                                                                                    |

3. Click the red cross icon \_\_\_\_\_ under 'Cancel Payment'

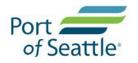

4. Click on the green button to confirm your cancellation of payment.

| Confirm Can         | cel Payme  | ent                   | ×              | nts |
|---------------------|------------|-----------------------|----------------|-----|
| Confirmation Number | 3100045351 |                       |                |     |
| Biller              | PORTSEAINV |                       |                |     |
| Name                |            |                       |                |     |
| Customer Number     |            |                       |                | det |
| Inv/Stmt Number     | 10291      |                       |                |     |
| Payment Amount      | \$605.99   |                       |                |     |
| Payment Status      | Processing |                       |                | đ   |
|                     |            |                       |                |     |
|                     |            | Do Not Cancel Payment | Cancel Payment |     |

5. Your payment (and the related service fee if paid by credit card) is now canceled.

| Port           |                                                                             |              | Home                                                | Pay      | My Bills                             | Recurrin     | g Payment | ts          |                                                                        |               | ٥           |
|----------------|-----------------------------------------------------------------------------|--------------|-----------------------------------------------------|----------|--------------------------------------|--------------|-----------|-------------|------------------------------------------------------------------------|---------------|-------------|
|                | stomer<br>Imber<br>~                                                        | An           | Invoices<br>View all Items<br>nount Due<br>1,794.55 |          | Payment Amount \$ 1,7 Payment Method | 94.55        | •         | lethod<br>V | A 2.3% non-refundabli<br>card payments as requ<br>law (RCW 36.29.190). | ired by Washi | ngton State |
|                | iore Tuesday, September 19, 20:<br>ed after Tuesday, September 19<br>Vments |              |                                                     | oer 19,  |                                      | 🕒 Pay All    |           |             |                                                                        |               |             |
| Confirmation # | Payment Method                                                              | Payment Date | Total Amount                                        | Status   | Car                                  | ncel Payment |           |             |                                                                        |               |             |
| 3100045351     | CreditCard                                                                  | 9/19/2017    | \$605.99                                            | Canceled |                                      |              |           |             |                                                                        |               |             |
| 3100045352     | CreditCard                                                                  | 9/19/2017    | \$13.94                                             | Canceled |                                      |              |           |             |                                                                        |               |             |

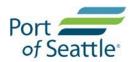

6. You will receive an email confirmation for your cancelled payment.

**Note**: You will not receive confirmation for the cancelled service fee but you can see it is cancelled at your "home" tab when you logon in E-Bill Express.

| Subject: | Your Payment to Port of Seattle has been cancelled                                             |                                                     |                                                                               |             |                  |          |           |  | 로<br>신<br>4 |
|----------|------------------------------------------------------------------------------------------------|-----------------------------------------------------|-------------------------------------------------------------------------------|-------------|------------------|----------|-----------|--|-------------|
|          |                                                                                                | Your Payment to Port of Seattle has Been Cancelled. |                                                                               |             |                  |          |           |  |             |
|          |                                                                                                |                                                     | Customer Numb                                                                 | er:         |                  |          |           |  |             |
|          |                                                                                                |                                                     | Account Name:                                                                 |             |                  |          |           |  |             |
|          |                                                                                                |                                                     | Payment Account                                                               | it:         |                  |          |           |  |             |
|          |                                                                                                |                                                     | Payment Amour                                                                 | t: \$605.99 |                  |          |           |  |             |
|          |                                                                                                |                                                     | Total Amount:                                                                 | \$605.99    |                  |          |           |  |             |
|          |                                                                                                |                                                     | Creation Date:                                                                | Tuesday, Se | ptember 19, 2017 |          |           |  |             |
|          |                                                                                                |                                                     | Payment Date:                                                                 | Tuesday, Se | ptember 19, 2017 |          |           |  |             |
|          | 1 Item paid with this One-time Payment                                                         |                                                     |                                                                               |             |                  |          |           |  |             |
|          | Confirmation #Customer Number Inv/Stmt Date Inv/Stmt Number Due Date Amount Due Payment Amount |                                                     |                                                                               |             |                  |          |           |  |             |
|          |                                                                                                | 3100045351                                          | 08/01/2017                                                                    | 10291       | 08/11/2017       | \$605.99 | \$605.99  |  |             |
|          |                                                                                                | Please DO NO                                        | T reply to this email. This email messa<br>To contact us, <u>click here</u> a | -           |                  | -        | ıg email. |  |             |